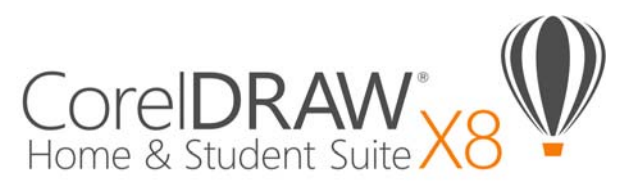

## Podręcznik "Szybki start"

Pakiet CorelDRAW® Home & Student Suite X8 zawiera w pełni zintegrowane aplikacje i uzupełniające je moduły dodatkowe do obsługi wszystkich zadań graficznych: od projektowania ilustracji wektorowych i układu strony po edycję zdjęć, przekształcanie map bitowych w rysunki wektorowe oraz projektowanie stron WWW.

### **Obszar roboczy programu CorelDRAW Home & Student X8**

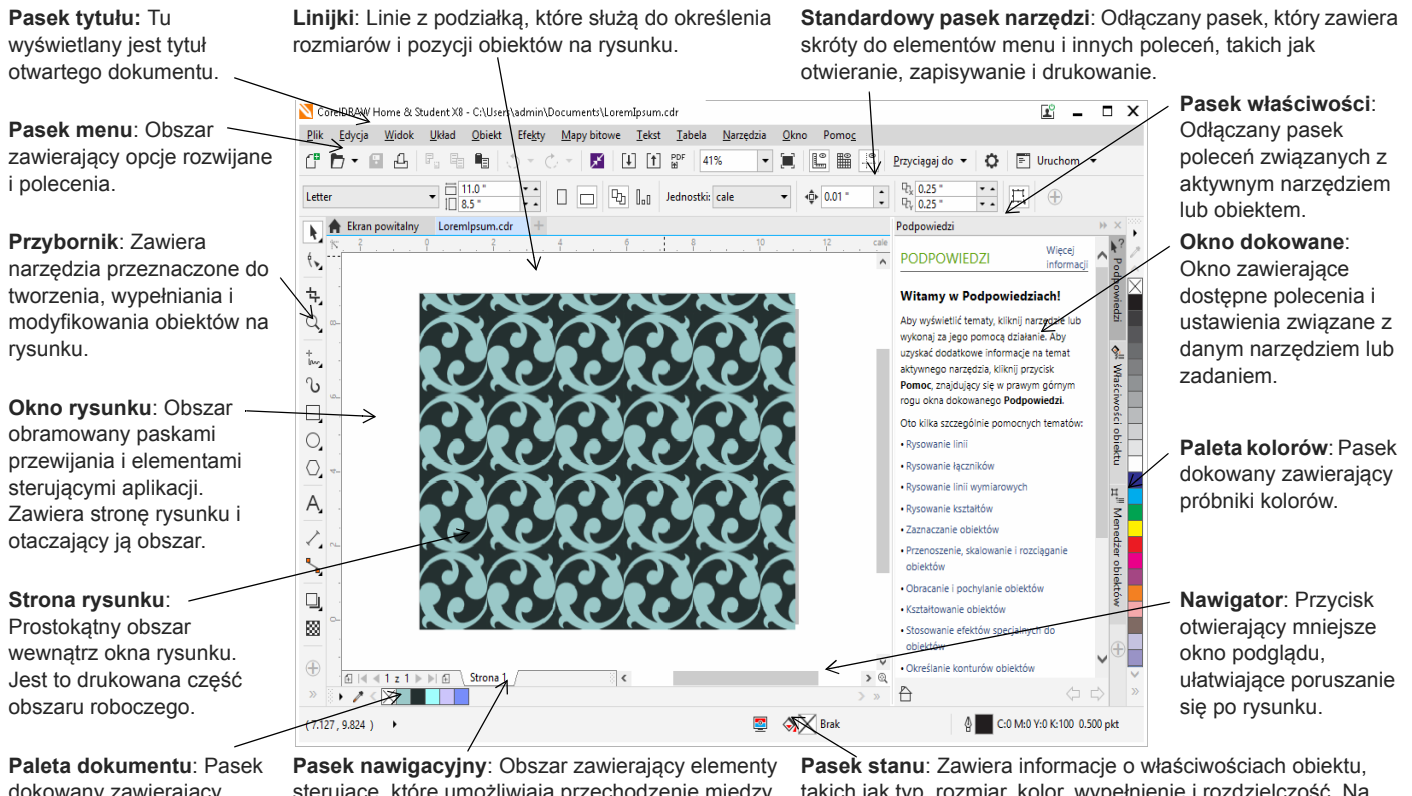

dokowany zawierający próbniki kolorów dla bieżącego dokumentu. sterujące, które umożliwiają przechodzenie między stronami i dodawanie stron.

### **Ekran powitalny**

Ekran powitalny to centralne miejsce, z którego można przejść do zasobów edukacyjnych, informacji o produkcie i innych obszarów roboczych aplikacji, a także pobrać aplikacje, moduły dodatkowe i rozszerzenia.

Można tam też znaleźć informacje o nowych funkcjach, pobrać najnowsze aktualizacje produktu i przeglądać projekty użytkowników programu CorelDRAW z całego świata.

takich jak typ, rozmiar, kolor, wypełnienie i rozdzielczość. Na pasku stanu wyświetlane jest też aktualne położenie wskaźnika myszy.

#### **Możliwość wyboru obszaru roboczego**

- Aby wybrać obszar roboczy, kliknij kolejno pozycje **Okno ▶ Obszar roboczy** lub wybierz jeden z dostępnych obszarów na ekranie powitalnym.
- Aby dodać do aktywnego obszaru roboczego narzędzia lub elementy sterujące, kliknij przycisk Szybkie dostosowanie  $\bigoplus$ .

# Przybornik programu CorelDRAW Home & Student X8

Wiele narzędzi w przyborniku programu CorelDRAW Home & Student są zorganizowane w palety wysuwane. Aby uzyskać dostęp do tych narzędzi, kliknij małą strzałkę w prawym dolnym rogu przycisku. Na poniższej ilustracji pokazano przybornik i palety wysuwane dostępne w domyślnym obszarze roboczym, ułatwiające wyszukanie narzędzi. Jeśli wciąż nie możesz znaleźć szukanego narzędzia, kliknij przycisk **Szybkie dostosowanie** na dole przybornika. Przy użyciu przycisku Szybkie dostosowanie można także ukrywać rzadziej używane narzędzia.

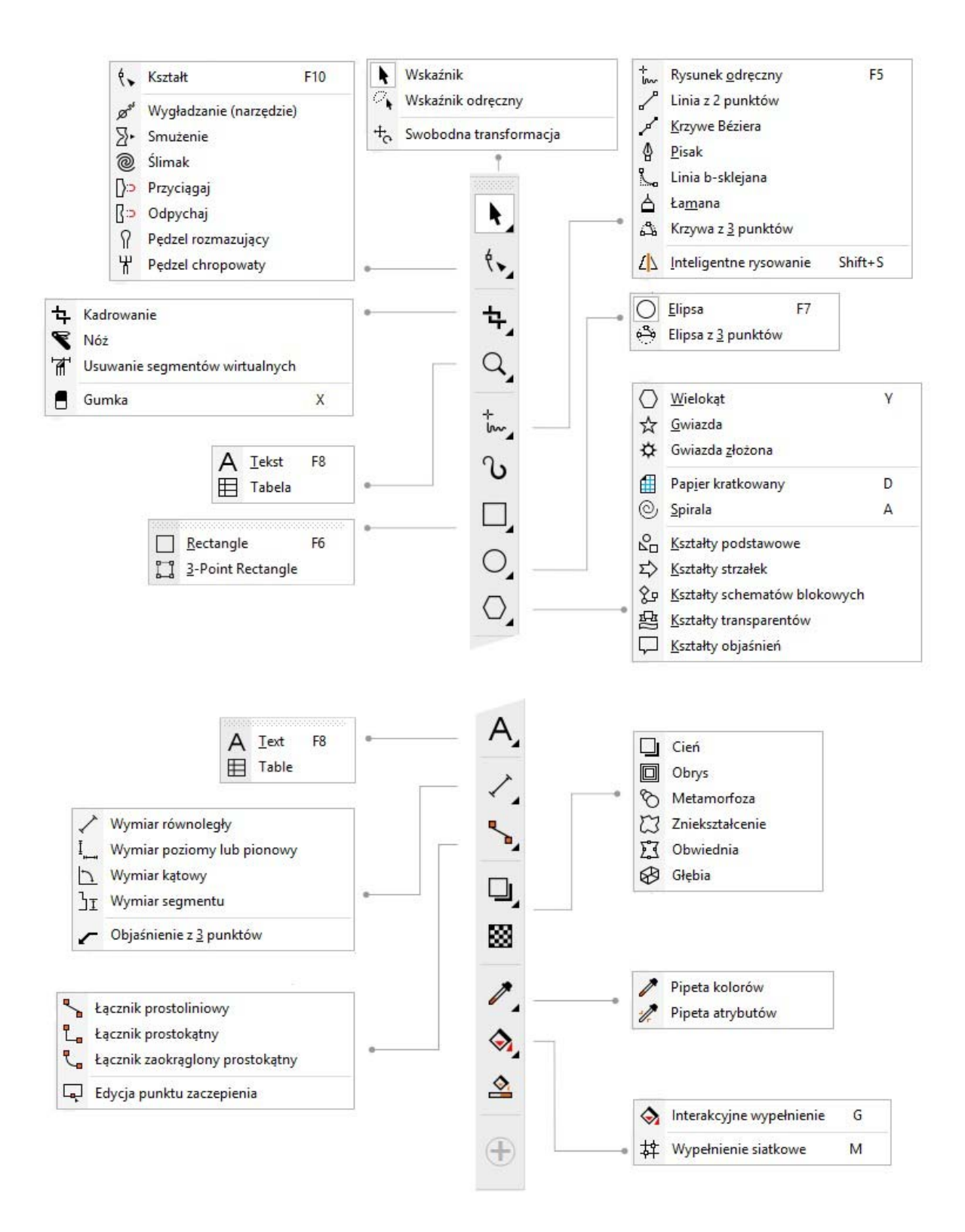

# **Szablony**

Szablon ułatwia rozpoczęcie nowego projektu. Szablony można przeglądać, wyświetlać i przeszukiwać według nazw, kategorii, słów kluczowych lub komentarzy projektanta.

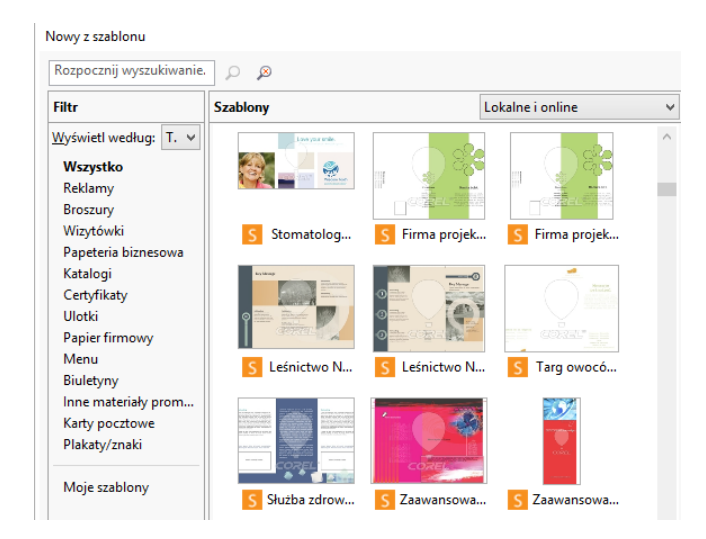

# Rysowanie linii

Narzędzia do rysowania dostępne na palecie wysuwanej **Krzywa** umożliwiają rysowanie linii krzywych i prostych, a także linii zawierających segmenty zarówno zakrzywione, jak i proste. Segmenty linii są połączone węzłami, które mają postać niewielkich kwadratów.

Narzędzia **Rysunek odręczny** i **Łamana** umożliwiają rysowanie linii odręcznych, podobnie jak przy szkicowaniu w bloku rysunkowym.

Narzędzia **Krzywe Béziera** i **Pisak**  $\oint$  umożliwiają rysowanie linii segment po segmencie poprzez precyzyjne umieszczanie każdego węzła i określanie kształtu każdego zakrzywionego segmentu.

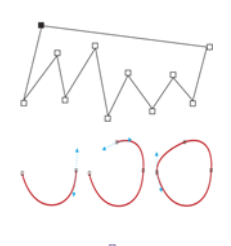

Narzędzie **Linia b-sklejana** umożliwia tworzenie gładkich krzywych o liczbie węzłów mniejszej niż w przypadku krzywych rysowanych za pomocą ścieżek odręcznych.

# Rysowanie kształtów

Program CorelDRAW Home & Student udostępnia szeroką gamę narzędzi do rysowania kształtów.

## **Prostokąty**

Przeciągając ukośnie narzędzie **Prostokąt** , można narysować prostokąt lub kwadrat (w tym celu należy nacisnąć i przytrzymać klawisz **Ctrl**). Narzędzie **Prostokąt z 3**  punktów i umożliwia szybkie rysowanie prostokątów pod kątem.

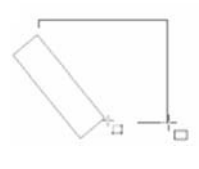

### **Elipsy**

Aby narysować elipsę, przeciągnij ukośnie narzędzie Elipsa  $\bigcirc$ . Aby ograniczyć kształt obiektu do koła, naciśnij i przytrzymaj klawisz **Ctrl**. Narzędzie **Elipsa z 3 punktów** umożliwia szybkie rysowanie elips pod kątem.

Aby narysować łuk lub wycinek, kliknij narzędzie **Łuk** lub **Wycinek** na pasku właściwości i przeciągnij je.

### **Kształty złożone**

Za pomocą narzędzi z palety wysuwanej **Obiekt** można rysować wielokąty, siatki, spirale i dwa rodzaje gwiazd: dokładne i złożone. Używając paska właściwości, można zmienić liczbę boków wielokąta, narożników gwiazdy, kolumn siatki lub zwojów spirali.

## **Kształty dokładne**

Narzędzia z palety wysuwanej **Obiekt** pozwalają też rysować kształty podstawowe, strzałki, kształty schematów blokowych, transparenty i

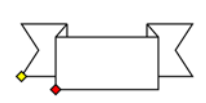

kształty objaśnień. Aby zmodyfikować wygląd niektórych kształtów, wystarczy wybrać wzorzec kształtu z paska właściwości i przeciągnąć uchwyt w kształcie rombu (glif).

## Tekst

Do rysunków można dodawać dwa typy tekstu: tekst akapitowy i tekst ozdobny. Można też zaimportować tekst z zewnętrznego pliku albo wkleić tekst ze schowka.

### **Tekst akapitowy**

Tekstu akapitowego można użyć w większych fragmentach tekstu, wymagających zastosowania bardziej zaawansowanego formatowania. Przed dodaniem tekstu akapitowego trzeba przeciągnąć narzędziem **Tekst** A, aby utworzyć ramkę tekstową.

Munitis. Etiam sed enim sapidam<br>
Nunc lacinia diam a dolor<br>
Theredum lobottis ac vel nisi<br>
Curabitur tristique metus site<br>
amet leo rhoncus nec fringi<br>
Telam posuere. Integer volution ullamcorper enim, vitae sagittis

#### **Tekst ozdobny**

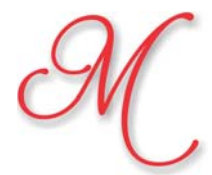

Używając tekstu ozdobnego, można dodawać krótkie wiersze tekstu i stosować do nich wiele różnych efektów, takich jak cienie czy obrysy.

Tekst ozdobny można dodawać do zamkniętej lub otwartej ścieżki.

#### **Dopasowywanie tekstu do ścieżki**

prem koum Aby dopasować tekst do ścieżki, zaznacz go i kliknij kolejno pozycje **Tekst Dopasuj tekst do ścieżki**. Przesuń wskaźnik nad ścieżką i użyj dynamicznego podglądu, aby ustawić tekst w odpowiednim miejscu. Następnie kliknij, aby zamocować tekst do ścieżki.

Aby edytować tekst na ścieżce, kliknij narzędzie **Tekst A** i wskaż ścieżkę. Kiedy wskaźnik zamieni się na wskaźnik dopasowywania tekstu do ścieżki, kliknij i dodaj tekst.

#### **Interakcyjne funkcje OpenType**

Funkcje OpenType pozwalają wybierać różne wersje poszczególnych znaków (glify). Aby było to możliwe, dana czcionka i wybrane znaki muszą obsługiwać funkcje OpenType.

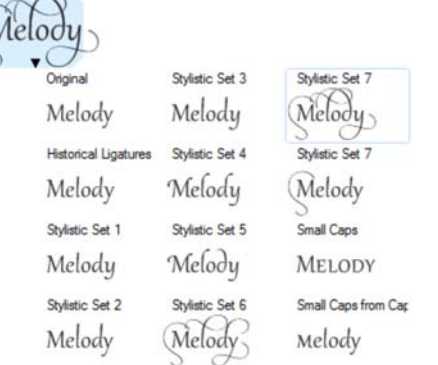

Do funkcji OpenType należą ułamki, ligatury, liczby porządkowe, ornamenty, kapitaliki, znaki kaligraficzne itd. Czcionki OpenType bazują na standardzie Unicode, co czyni je idealnym rozwiązaniem do projektowania na różnych platformach i obsługi wielu języków. Program CorelDRAW Home & Student sugeruje też odpowiednie funkcje OpenType, które można zastosować w tekście.

#### **Okno dokowane Wstaw znak**

Okno dokowane **Wstaw znak** (**Tekst Wstaw znak**) zawiera wszystkie znaki, symbole i glify związane z wybraną czcionką, przez co ułatwia znajdowanie odpowiednich znaków i wstawianie ich do dokumentów. Opcja filtrowania pozwala wyświetlić tylko potrzebne podzbiory znaków. Można na przykład wyświetlić tylko należące do danej czcionki znaki i symbole zapisane cyrylicą.

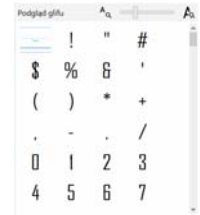

## Układ strony

Pasek właściwości Strona pozwala dostosowywać ustawienia strony, takie jak rozmiar strony, jej wymiary, orientacja (pozioma lub pionowa), jednostki miary, odległość podsuwania i odległość duplikowania.

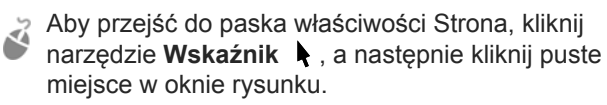

Aby otworzyć menu kontekstowe umożliwiające zmianę nazwy, usunięcie lub zduplikowanie bieżącej strony albo wstawianie nowych stron, kliknij prawym przyciskiem myszy kartę strony na pasku nawigacyjnym.

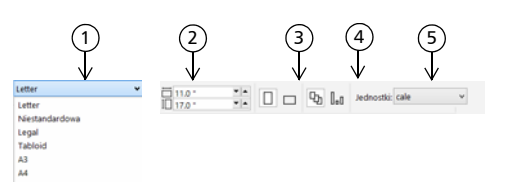

 Wybierz gotowy rozmiar strony z listy **Rozmiar strony** 1 na pasku właściwości.

 Określ niestandardową szerokość i wysokość strony w 2 polach **Wymiary strony**.

Wybierz orientację strony: **poziomą** lub **pionową**. 3

 Aby zastosować rozmiar strony tylko do bieżącej 4 strony, kliknij przycisk **Bieżąca strona**.

Wybierz jednostkę miary z listy **Jednostki rysunku**. 5

Do przechodzenia między stronami w dokumencie służy pasek nawigacyjny dokumentu w lewym dolnym rogu okna aplikacji.

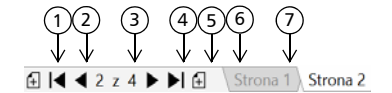

Przejdź do pierwszej strony. 1

Przejdź do poprzedniej strony. 2

 Otwórz okno dialogowe **Przejdź do**  3 **strony**.

- Przejdź do następnej strony. 4
- Przejdź do ostatniej strony. 5
- Dodaj nową stronę. 6

 Kliknij kartę dowolnej strony, aby do niej 7 przejść.

Aby wstawić numery stron, kliknij kolejno pozycje **Układ Ustawienia numerów stron** i wybierz odpowiednie ustawienia.

#### **Narzędzia układu strony**

Można wyświetlać linijki, siatki i prowadnice strony ułatwiające organizację obiektów i umieszczanie ich dokładnie w odpowiednim miejscu.

Aby wyświetlić lub ukryć siatki, prowadnice i linijki, kliknij menu **Widok** i wybierz elementy, które mają być wyświetlane.

#### **Warstwy**

Cała zawartość jest umieszczana na warstwie. Zawartość stosowana w przypadku określonej strony jest umieszczana na warstwie lokalnej. Zawartość stosowana w przypadku wszystkich stron dokumentu jest umieszczana na warstwie globalnej, zwanej główną. Warstwy główne są przechowywane na stronie wirtualnej, zwanej Stroną główną.

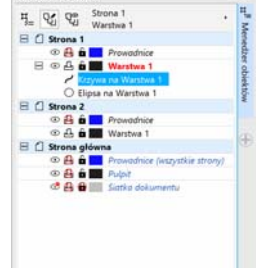

obiekty zgrupowane

 $\equiv$ 

możliwość edycji Warstwa 1

widoczność możliwość

druku nazwa warstwy

#### **Skala rysunku**

Można wybrać wzorzec skali lub skalę niestandardową, według której odległości na rysunku będą proporcjonalne do odległości rzeczywistych. Można na przykład określić, że jeden cal na rysunku bedzie odpowiadał jednemu metrowi w rzeczywistości.

் செய்

Aby określić skalę rysunku, dwukrotnie kliknij linijkę pojawi się okno dialogowe **Opcje**. Kliknij polecenie

**Edytuj skalę** i wybierz wzorzec skali lub skalę niestandardową.

#### **Siatka i siatka bazowa**

Siatka to szereg przecinających się linii przerywanych lub kropek, które ułatwiają precyzyjne rozmieszczanie i umieszczanie obiektów w oknie rysunku. Siatka bazowa składa się z linii przypominających arkusz papieru w linie i pomaga w wyrównywaniu linii bazowych tekstu.

Aby ustawić siatkę i siatkę bazową, kliknij kolejno pozycje **Narzędzia Opcje** i na liście kategorii **Dokument** wybierz pozycję **Siatka**.

#### **Prowadnice**

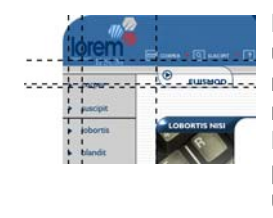

Prowadnice to linie, które można umieścić w dowolnym miejscu okna rysunku w celu łatwiejszego rozmieszczania obiektów. Prowadnice można zaznaczać, przenosić, obracać, blokować lub usuwać. Można też zmieniać ich kolor lub wzorzec linii przerywanej.

Aby dodać prowadnicę, przeciągnij wskaźnik myszy z linijki pionowej lub poziomej do okna rysunku. Możesz też kliknąć kolejno pozycje **Narzędzia Opcje** i na liście kategorii **Dokument** wybrać pozycję **Prowadnice**.

#### **Przyciąganie**

Przesuwane lub rysowane obiekty można przyciągać do innych obiektów na rysunku, do elementów na stronie (np. do środka strony), do siatki dokumentu, siatki pikseli, siatki bazowej lub prowadnic. Obiekt przesunięty w pobliże punktu przyciągania zostaje przy nim zablokowany.

Aby włączyć lub wyłączyć przyciąganie, kliknij pozycję **Przyciągaj do** na standardowym pasku narzędzi i włącz lub wyłącz przyciąganie do odpowiednich elementów strony.

#### **Prowadnice wyrównania**

Prowadnice wyrównania ułatwiają szybsze umieszczanie obiektów. Te tymczasowe prowadnice są wyświetlane podczas tworzenia, zmieniania rozmiaru lub przesuwania obiektów względem środków innych obiektów w pobliżu.

Aby wyświetlić prowadnice wyrównania, kliknij kolejno pozycje **Widok Prowadnice wyrównania**. Aby zmodyfikować ustawienia prowadnic wyrównania, kliknij kolejno pozycje **Okno Okna dokowane Prowadnice wyrównania i dynamiczne** i wybierz odpowiednie opcje.

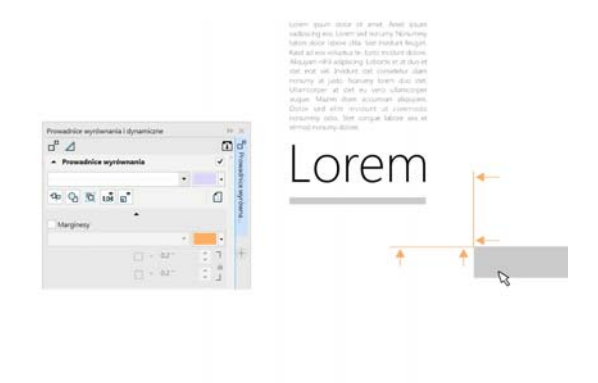

## Praca z obiektami

Praca z obiektami stanowi zasadniczą część tworzenia rysunków.

Zaznacz obiekt za pomocą narzędzia **Wskaźnik** , aby aktywować uchwyty zaznaczenia. Aby zmieniać wymiary obiektu z

zachowaniem proporcji,

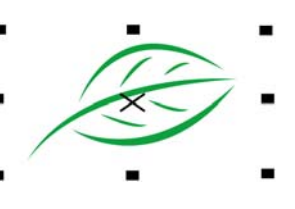

przeciągnij uchwyt narożny. Aby zmieniać wymiary obiektu bez zachowania proporcji, przeciągnij uchwyt środkowy.

- Aby zaznaczyć wiele obiektów, naciśnij i przytrzymaj klawisz **Shift** i kliknij każdy obiekt.
- Aby przesunąć zaznaczony obiekt, wskaż jego środek i przeciągnij obiekt w nowe położenie. Aby podsuwać obiekty o ustaloną odległość, użyj klawiszy **strzałek**. Aby podsuwać obiekty o ułamek ustalonej odległości, naciśnij i przytrzymaj klawisz **Ctrl**, i użyj klawiszy **strzałek**. Aby podsuwać obiekty o wielokrotność ustalonej odległości, naciśnij i przytrzymaj klawisz **Shift**, i użyj klawiszy **strzałek**.
- Aby aktywować uchwyty obrotu, kliknij obiekt dwukrotnie. Aby obrócić obiekt w lewo lub w prawo, przeciągnij uchwyt narożny. Aby interakcyjnie pochylić

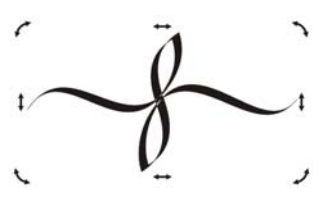

obiekt, przeciągnij uchwyt środkowy. Aby ustawić środek względny obiektu, przeciągnij jego środek.

Jeśli zgrupujesz co najmniej dwa obiekty, są one traktowane jako jedna całość. Grupowanie pozwala zastosować to samo formatowanie do wszystkich obiektów w grupie.

Aby zgrupować zaznaczone obiekty lub rozłączyć ich grupę, kliknij kolejno pozycje **Obiekt Grupuj** i wybierz odpowiednią opcję.

Obiekty są ułożone na rysunku jeden nad drugim, zwykle w kolejności ich tworzenia lub importowania.

Aby zmienić kolejność zaznaczonych obiektów, kliknij kolejno pozycje **Obiekt Kolejność** i wybierz odpowiednią opcję z menu.

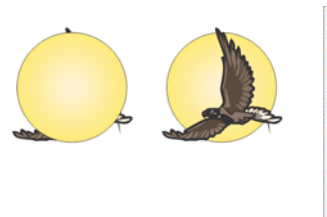

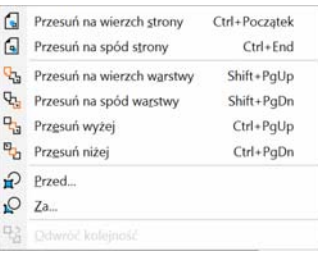

Aby zaznaczyć obiekty w kolejności ich utworzenia, naciśnij klawisz **Tab**.

# Kształtowanie obiektów

Używając narzędzia **Kształt** , można zmieniać kształt obiektu. Różne typy obiektów można kształtować na różne sposoby.

#### **Prostokąty**

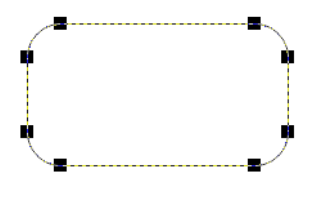

Aby zaokraglić wszystkie rogi prostokąta, przeciągnij dowolny z jego narożników za pomocą narzędzia **Kształt** .

Po kliknięciu narzędzia **Prostokąt** można też użyć paska właściwości, aby utworzyć narożniki zaokrąglone, wyżłobione lub ścięte. Oryginalny promień narożnika zostaje zachowany podczas skalowania; prostokąty z narożnikami wyżłobionymi, ściętymi lub

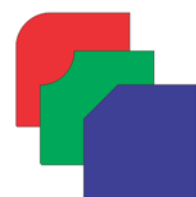

zaokrąglonymi można rozciągać bez zniekształcania narożników.

### **Elipsy**

Aby utworzyć wycinek z elipsy, przeciągnij węzeł elipsy za pomocą narzędzia **Kształt** , tak aby wskaźnik znajdował

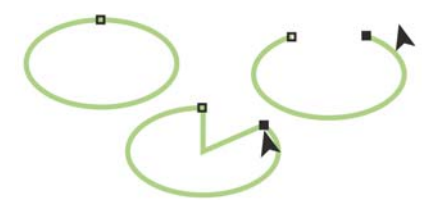

się wewnątrz elipsy. Aby utworzyć łuk z elipsy, przeciągnij węzeł, tak aby wskaźnik znajdował się na zewnątrz elipsy.

#### **Wielokąty i gwiazdy**

Aby zmienić kształt wielokąta lub gwiazdy, kliknij narzędzie **Kształt** i przeciągnij węzeł w żądanym kierunku. Aby przekształcić wielokąt w gwiazdę, przeciągnij węzeł w stronę środka.

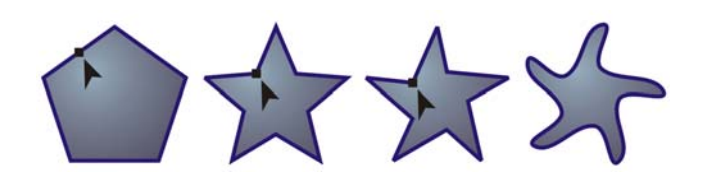

#### **Więcej narzędzi kształtowania**

Oprócz narzędzia **Kształt** , paleta wysuwana **Edycja kształtu** zawiera narzędzia udostępniające kreatywne możliwości modyfikowania obiektów wektorowych.

Narzędzie **Wygładzanie** pozwala wygładzić obiekty złożone z krzywych, aby usunąć kanciaste krawędzie i zmniejszyć liczbę węzłów. Narzędzia **Smużenie** i Rozmazywanie  $\gamma$  umożliwiają kształtowanie obiektu przez pociąganie za rozszerzenia lub tworzenie wcięć wzdłuż jego konturu.

Za pomocą narzędzia **Ślimak** można kliknąć obiekt i zastosować do niego efekt wiru. Narzędzia **Przyciaganie**  $\sqrt{2}$ **i Odpychanie**  $\sqrt{2}$  pozwalają kształtować obiekty przez przyciąganie węzłów do siebie lub ich odpychanie. Narzędzie **Chropowatość** pozwala przeciągnąć wzdłuż krawędzi obiektu, aby uzyskać efekt kanciastych lub poszarpanych krawędzi.

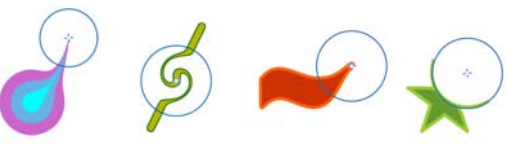

Wielkość końcówki pędzla i intensywność efektu każdego narzędzia można określić za pomocą elementów sterujących na pasku właściwości.

#### **Przekształcanie obiektów w krzywe**

Aby móc edytować pojedyncze węzły, obiekty utworzone za pomocą narzędzi kształtowania, takich jak **Prostokąt □ i Elipsa** ○, trzeba najpierw przekształcić je w krzywe (**Obiekt Przekształć w krzywe** lub skrót klawiaturowy **Ctrl + Q**). Jedynym wyjątkiem od tej zasady są obiekty utworzone przy użyciu narzędzia **Wielokąt** .

#### **Kształtowanie linii i krzywych**

Obiekty złożone z linii i krzywych można kształtować, manipulując ich węzłami i segmentami za pomocą narzędzia **Kształt** , a także dodając i usuwając węzły.

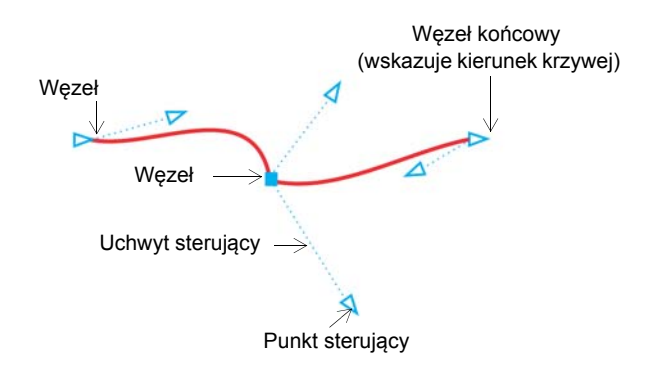

- Aby dodać węzeł, kliknij ścieżkę dwukrotnie. Możesz też kliknąć ścieżkę, a potem przycisk **Dodaj węzły** na pasku właściwości.
- Aby usunąć węzeł, kliknij go dwukrotnie. Możesz też zaznaczyć węzeł, a potem przycisk **Usuń węzły** na pasku właściwości.
- Aby zmniejszyć liczbę węzłów, zaznacz je markizą za pomocą narzędzia **Kształt** i kliknij przycisk **Redukcja węzłów** na pasku właściwości.

## Efekty

Dodając do obiektów efekty obrysu, perspektywy, głębi, fazy lub cienia, można tworzyć złudzenie trójwymiarowej głębi.

## **Obrys**

Do obiektu można dodać obrys, tworząc szereg koncentrycznych linii biegnących w stronę środka obiektu lub na zewnątrz od niego.

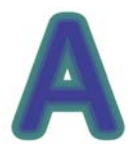

Aby zastosować obrys, kliknij kolejno pozycje **Efekty Obrys**, wybierz odpowiednie ustawienia w oknie dokowanym **Obrys** i kliknij przycisk **Zastosuj**.

#### **Cień**

Cienie symulują padanie światła na obiekt z jednej z pięciu określonych perspektyw: płaskiej, prawej, lewej, dolnej i górnej. Dodając cień, można zmienić jego perspektywę i dopasować takie atrybuty, jak kolor, krycie, stopień zanikania, kąt oraz wtapianie.

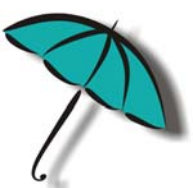

Aby zastosować cień, zaznacz obiekt, kliknij narzędzie **Cień** i przeciągnij nim od środka obiektu. Zdefiniuj dowolne atrybuty na pasku właściwości.

### **Efekt fazy**

Efekt fazy (**Efekty Faza**) dodaje do obiektu graficznego lub tekstowego trójwymiarową głębię, sprawiając, że krawędzie obiektu wyglądają jak pochylone. W efektach fazy można stosować zarówno kolory dodatkowe, jak i kolory rozbarwiane (CMYK), można je więc z powodzeniem zastosować w pracach przeznaczonych do druku. Styl fazy Płaskorzeźba nadaje obiektowi wygląd płaskorzeźby. Styl Miękka krawędź sprawia, że niektóre fragmenty powierzchni wyglądają jak zacienione.

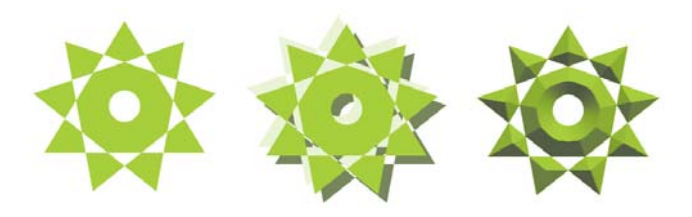

# Wypełnienia i kontury

Do wnętrz obiektów lub innych zamkniętych obszarów można stosować wypełnienia kolorem, deseniem, teksturą i inne rodzaje wypełnień. Można też zmieniać kolor konturów obiektu.

#### **Okno dokowane Właściwości obiektu**

Okno dokowane **Właściwości obiektu** (**Okno Okna dokowane Właściwości obiektu**) zawiera opcje formatowania i właściwości odpowiadające danemu typowi obiektu.

Jeśli na przykład utworzysz prostokąt, w oknie dokowanym **Właściwości obiektu** zostaną automatycznie wyświetlone opcje formatowania konturu, wypełnienia i przezroczystości, jak również właściwości prostokąta. Po utworzeniu ramki tekstowej w oknie dokowanym zostaną natychmiast wyświetlone opcje formatowania znaków, akapitów i ramki, a także właściwości ramki tekstowej.

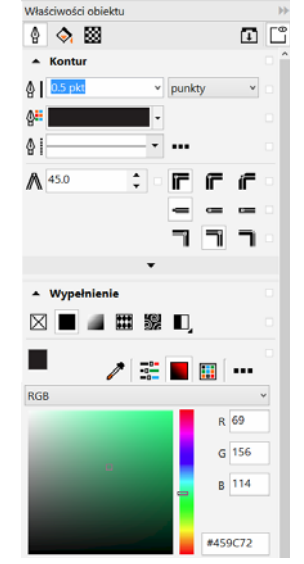

## **Typy wypełnień**

Obiektom można nadawać wypełnienia jednolite, tonalne, wypełnienia deseniem lub teksturą, a także wypełnienia postscriptowe i siatkowe.

W wypełnieniach tonalnych występuje płynne przejście między co najmniej dwoma kolorami.

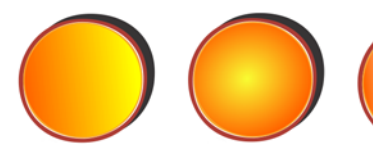

Obiekty można też wypełniać grafiką wektorową (wypełnienia deseniem wektorowym) lub mapą bitową (wypełnienia deseniem mapy bitowej).

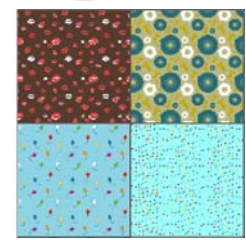

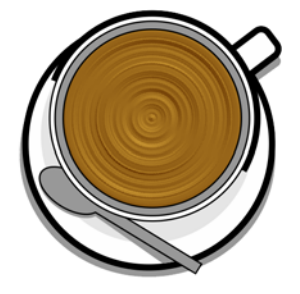

Wypełnienia teksturą pozwalają imitować wygląd naturalnych materiałów, takich jak woda, chmury czy kamień. Wypełnienia postscriptowe to złożone wypełnienia teksturą, utworzone w języku PostScript.

Wypełnienia siatkowe pozwalają tworzyć płynne przejścia kolorów, nadające obiektom wrażenie objętości i realistyczne efekty trójwymiarowe.

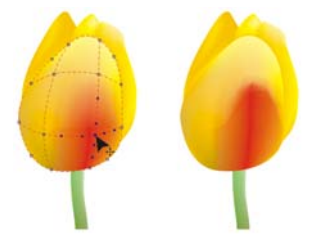

- Aby wypełnić obiekt,
- wybierz typ wypełnienia z obszaru **Wypełnienie** w oknie dokowanym **Właściwości obiektu** i odpowiednie opcje wypełnienia. Aby zastosować wypełnienie siatkowe, użyj narzędzia **Wypełnienie siatkowe** .

#### **Wybieranie kolorów**

Paleta kolorów to kolekcja próbników kolorów. Używając domyślnej palety kolorów, można wybierać zarówno kolory wypełnienia, jak i konturu. Wybrane kolory wypełnienia i konturu są wyświetlane w próbnikach kolorów na pasku stanu.

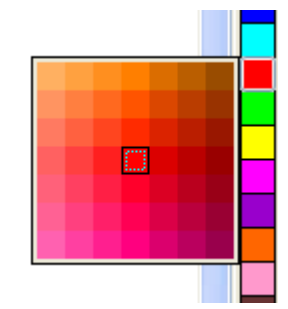

- Aby wypełnić obiekt kolorem
- jednolitym, kliknij próbnik koloru na palecie kolorów lub przeciągnij kolor do obiektu.
- Aby zmienić kolor konturu, kliknij prawym przyciskiem myszy próbnik koloru na palecie kolorów lub przeciągnij kolor do obrysu obiektu.
- Aby pomieszać kolory, zaznacz obiekt w określonym kolorze, naciśnij klawisz **Ctrl** i kliknij inny kolor na palecie kolorów.
- Aby wybrać spośród różnych odcieni koloru, kliknij próbnik koloru i przytrzymaj wciśnięty przycisk myszy.

Kolory wypełnień i konturów można też wybierać z okien dialogowych koloru, klikając dwukrotnie przycisk **Wypełnienie**  $\diamondsuit$  lub **Kontur**  $\triangle$  na pasku stanu.

#### **Narzędzie Pipeta**

Podczas próbkowania koloru za pomocą narzędzia **Pipeta** automatycznie przełącza się ono w tryb Zastosuj kolor, próbkowany kolor można więc od razu zastosować. Aby szybko włączyć narzędzie **Pipeta**, naciśnij klawisze **Ctrl + Shift + E**.

Narzędzie Pipeta jest też dogodnie umieszczone w różnych oknach dialogowych koloru, dzięki czemu można próbkować i dopasowywać kolory z dokumentu bez konieczności zamykania okna dialogowego.

### **Dostęp do większej liczby palet kolorów**

Okno dokowane **Menedżer palet kolorów** (**Okno Okna dokowane Menedżer palet kolorów**) ułatwia tworzenie, organizowanie oraz wyświetlanie lub ukrywanie

domyślnych i niestandardowych palet kolorów. Można tworzyć palety RGB przeznaczone do wykorzystania na stronach WWW, palety CMYK przeznaczone do druku, a także dodawać palety kolorów opracowane przez podmioty zewnętrzne.

## Widok Piksele

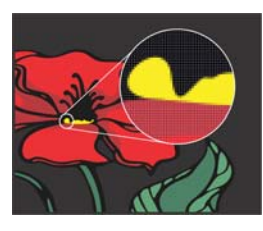

Widok Piksele wyświetla pikselową interpretację rysunku, umożliwiającą powiększanie obszaru obiektu i dokładniejsze wyrównanie obiektów. Pozwala się też dokładniej zorientować, jak dany projekt będzie wyglądał w Internecie.

Aby włączyć ten widok, kliknij kolejno pozycje **Widok Piksele**. Z listy **Poziomy powiększenia** na pasku właściwości wybierz pozycję **800%**.

# Importowanie plików

Program CorelDRAW Home & Student pozwala importować pliki (**Plik Importuj** lub **Ctrl + I**) utworzone w innych aplikacjach i wykorzystywać je w projektach. Można na przykład zaimportować plik w formacie Portable Document Format (PDF), JPEG lub Adobe® Illustrator® (AI). Typy plików można sortować według daty, rozszerzenia, nazwy lub opisu.

Jeśli chcesz zaimportować plik tekstowy, kliknij narzędzie **Tekst A**, aby odfiltrować z listy wszystkie pliki w innych formatach.

Zaimportowany plik można umieścić jako obiekt w aktywnym oknie aplikacji. Przy importowaniu można również zmienić rozmiar pliku i wyśrodkować jego układ.

## Edytowanie zdjęć

Pakiet CorelDRAW Home & Student Suite oferuje wiele funkcji pozwalających na skuteczną i wydajną edycję zdjęć oraz innych map bitowych. Niektóre z tych funkcji są dostępne tylko w programie Corel® PHOTO-PAINT® Home & Student.

#### **Usuwanie ze zdjęć niepotrzebnych obszarów i niedoskonałości**

Pracownia wycinków w programie Corel PHOTO-PAINT Home & Student (**Obrazek Pracownia wycinków**) pozwala wycinać obszary obrazka z otaczającego je tła. Funkcja ta umożliwia izolowanie obszarów obrazka i zachowanie szczegółów krawędzi, takich jak krawędzie włosowe lub rozmazane.

#### Narzędzie **Klonowanie korygujące** pozwala na dyskretne usuwanie z obrazka niepotrzebnych obszarów i niedoskonałości poprzez malowanie przy użyciu pobranej tekstury i dopasowanie jej do retuszowanego obszaru.

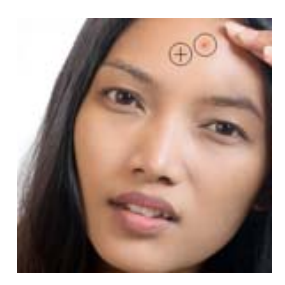

#### **Pliki aparatu RAW**

Podczas importowania plików RAW z aparatu fotograficznego można wyświetlić informacje o właściwościach pliku i ustawieniach aparatu, dostosować kolor i odcień zdjęcia oraz poprawić jego jakość.

#### **Pracownia dopasowywania obrazka**

Pracownia dopasowywania obrazka składa się z logicznie zorganizowanych automatycznych i ręcznych elementów sterujących służących do poprawiania obrazka, poczynając od jego prawego górnego rogu. Wysoce wskazane jest wykadrowanie lub wyretuszowanie obrazka jeszcze przed rozpoczęciem korekcji kolorów i tonów.

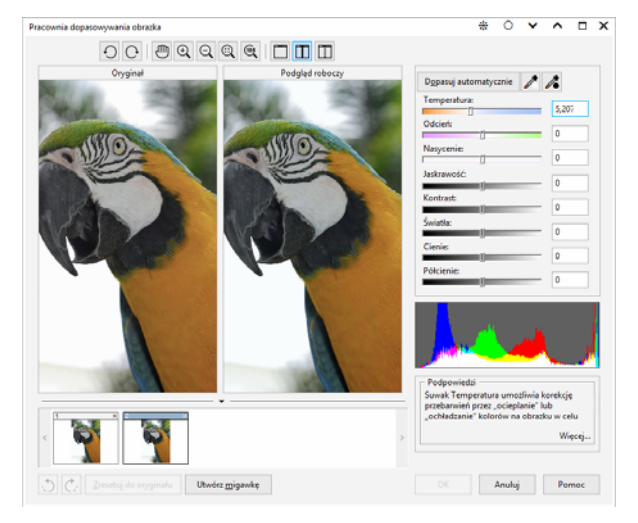

Aby otworzyć Pracownię dopasowywania obrazka, kliknij kolejno pozycje **Mapy bitowe Pracownia dopasowywania obrazka** (CorelDRAW Home & Student) lub **Dopasuj Pracownia dopasowywania obrazka** (Corel PHOTO-PAINT Home & Student).

### **Efekty specjalne**

Efekty fotograficzne, takie jak Rozmycie typu bokeh, Koloryzacja, Tonowanie sepią i Wehikuł czasu, pozwalają odtworzyć stosowane dawniej style fotograficzne i nadać obrazkom niepowtarzalny charakter. Efekty specjalne dostępne są w menu **Mapy bitowe** w programie CorelDRAW Home & Student lub w menu **Efekty** w programie Corel PHOTO-PAINT Home & Student.

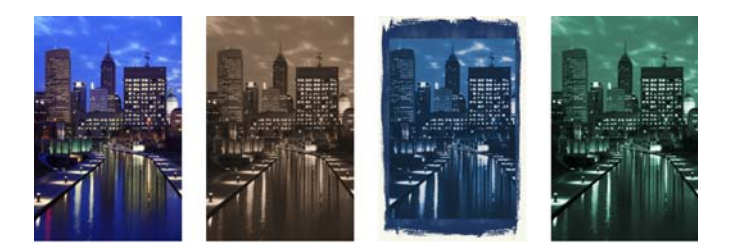

#### **Okno dokowane Menedżer obiektów**

Okno dokowane **Menedżer obiektów** w programie Corel PHOTO-PAINT Home & Student (**Okno Okna dokowane Menedżer obiektów**) pozwala wyświetlać obiekty znajdujące na obrazku i zarządzać nimi. Umożliwia na przykład ukrywanie, wyświetlanie i zmienianie nazwy lub kolejności ułożenia obiektów. Pozwala też wybrać tryb scalania, decydujący o sposobie przejścia obiektu w obiekty, które znajdują się pod nim.

#### **Selektor Pędzel**

Selektor **Pędzel** w programie Corel PHOTO-

PAINT Home & Student zawiera wszystkie kategorie i typy pędzli, ułatwia więc ich wyszukiwanie. W selektorze **Pędzel**, dostępnym na paskach właściwości narzędzi **Malowanie f**<sub>*s*</sub> , Efekt  $\bigcap$  i **Klonowanie** , dostępne są podglądy końcówek i pociągnięć pędzli oraz zapisane ustawienia pięciu ostatnio używanych pędzli.

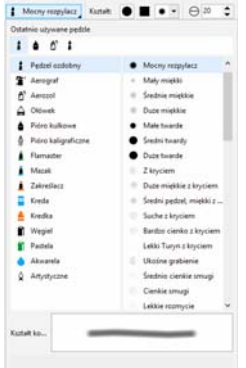

#### **Cień**

W programie Corel PHOTO-PAINT Home & Student można dodawać cienie do każdego obiektu, również do tekstu. Bezpośrednio w oknie obrazka można zmienić kolor, położenie, kierunek i przezroczystość cienia.

Aby utworzyć cień, kliknij narzędzie **Cień** i przeciągnij nim od środka lub od krawędzi obiektu.

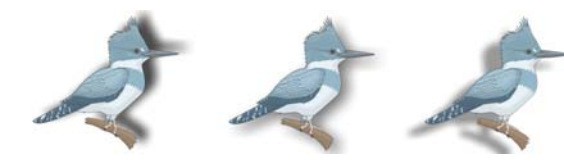

#### **Przezroczystość**

Przezroczystość obiektu można zmienić, aby odkryć elementy obrazka znajdujące się pod spodem. Obiektom można nadać przezroczystość jednolitą lub tonalną, a także przezroczystość tekstury lub desenia mapy bitowej.

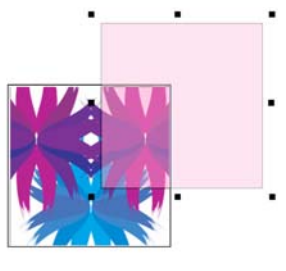

- Aby zastosować przezroczystość w programie Corel PHOTO-PAINT Home & Student, kliknij narzędzie **Przezroczystość obiektu** i użyj elementów sterujących na pasku właściwości. Możesz też użyć elementu sterującego **Przezroczystość** w oknie dokowanym **Menedżer obiektów**.
- Aby zastosować przezroczystość w programie CorelDRAW Home & Student, kliknij kolejno pozycje **Obiekt Właściwości obiektu** i użyj elementów sterujących w obszarze **Przezroczystość** w oknie dokowanym **Właściwości obiektu**.

## Trasowanie map bitowych

Używając polecenia Szybkie trasowanie, można przeprowadzić trasowanie mapy bitowej w jednym kroku. Można też użyć elementów sterujących w programie PowerTRACE, aby wyświetlić podgląd trasowania i dostosować jego rezultaty.

Aby przeprowadzić trasowanie mapy bitowej, zaznacz ją w programie CorelDRAW Home & Student i kliknij polecenie **Trasuj mapę bitową** na pasku właściwości.

## Eksportowanie plików

Obrazki można eksportować (**Plik Eksportuj** lub **Ctrl + E**) i zapisywać w wielu różnych formatach wykorzystywanych w innych aplikacjach. Można na przykład wyeksportować plik do formatu Adobe Illustrator (AI), PDF lub JPG. Ponieważ niektóre formaty plików nie obsługują wszystkich funkcji pliku programu CorelDRAW (CDR), warto zapisać oryginalny plik przed wyeksportowaniem go.

Okno dialogowe **Eksport dla Internetu** (**Plik Eksport dla Internet**) zawiera elementy sterujące dotyczące eksportu i umożliwia wyświetlenie podglądu efektów zastosowania różnych ustawień filtrowania przed eksportem pliku. Pozwala też określić przezroczystość obiektów i kolory otoczki wygładzanych krawędzi oraz wyświetlać podgląd tych zmian na bieżąco.

# Skróty klawiaturowe

Aby wyświetlić wszystkie skróty klawiaturowe, kliknij kolejno pozycje **Narzędzia Dostosowanie**. Na liście kategorii **Dostosowanie** kliknij kolejno pozycję **Polecenia**, kartkę **Klawisze skrótów** i polecenie **Wyświetl wszystkie**.

Skróty klawiaturowe wyrównania pozwalają szybko rozmieszczać obiekty na stronie. Wybierz obiekty do wyrównania, a następnie naciśnij klawisz skrótu.

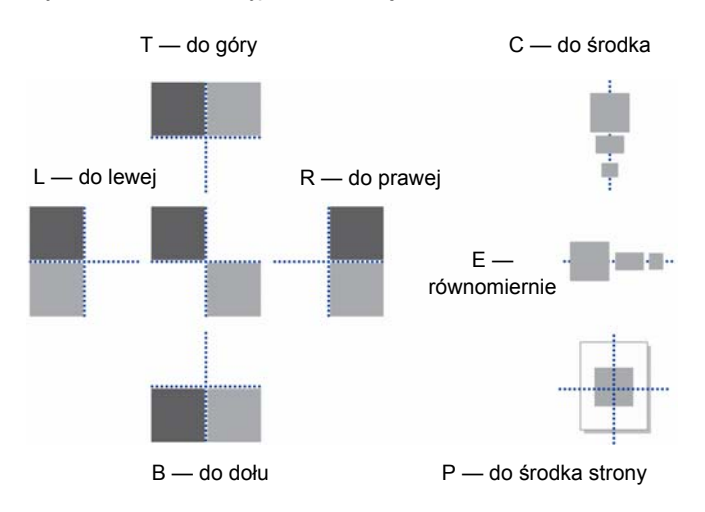

# Corel® CONNECT™

Program Corel CONNECT zapewnia dostep do systemu Content Exchange, internetowego repozytorium obrazków clipart, zdjęć, czcionek, symboli, ramek, wypełnień i list obrazków, z których można korzystać, mając konto corel.com. Można też znajdować zawartość znajdującą się na komputerze, w sieci lokalnej lub w witrynach wybranych dostawców zawartości internetowej. Po wyszukaniu potrzebnej zawartości można ją zaimportować do dokumentu, otworzyć w związanym z nią programie lub zgromadzić w zasobniku do przyszłego wykorzystania.

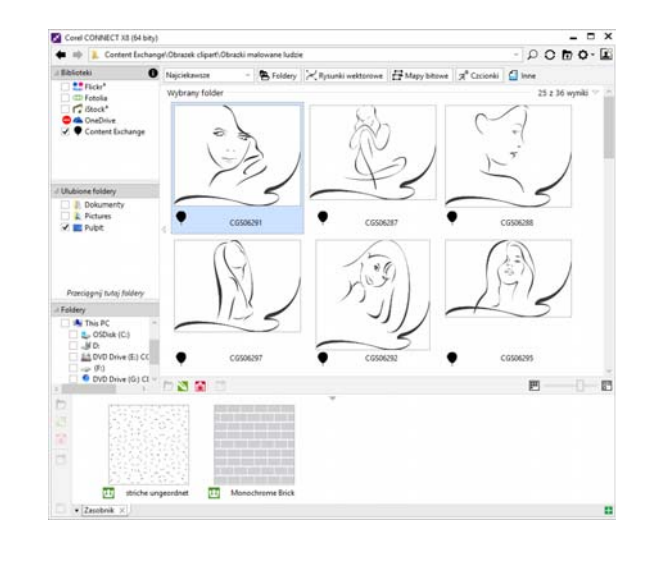

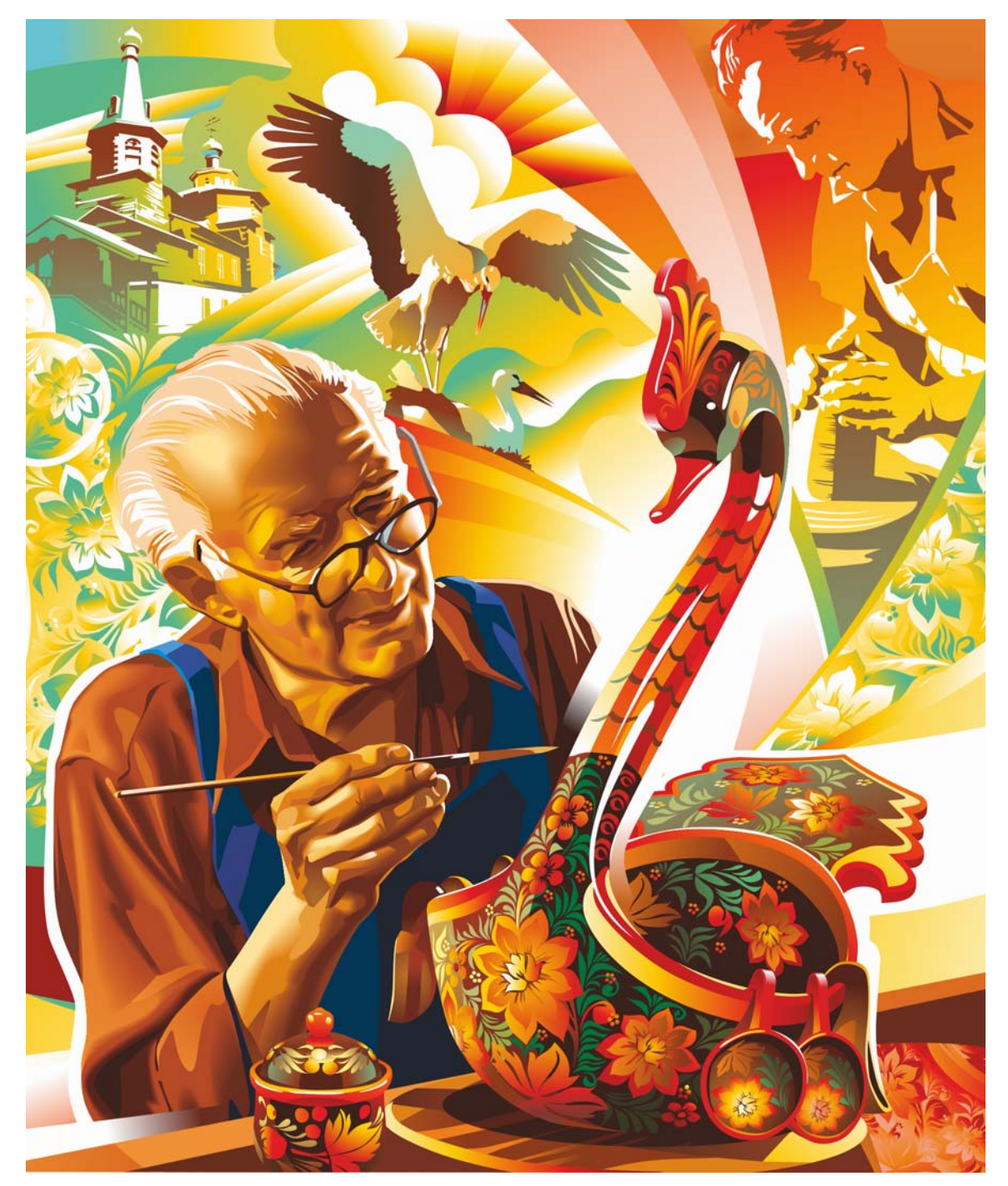

*Autor ilustracji Alexander Solodkin*

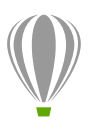

Corel Corporation 1600 Carling Ave. Ottawa, ON K1Z 8R7 Canada

Corel UK Limited 400 Capability Green Luton Bedfordshire LU1 3AE United Kingdom

Copyright © 2016 Corel Corporation. Wszelkie prawa zastrzeżone.